# Редактирование шаблона отчёта

Для редактирования созданного шаблона отчёта в разделе Дизайнер отчётов выберите его в выпадающем списке на вкладке Отчёты, после чего созданный шаблон будет показан в рабочей области раздела.

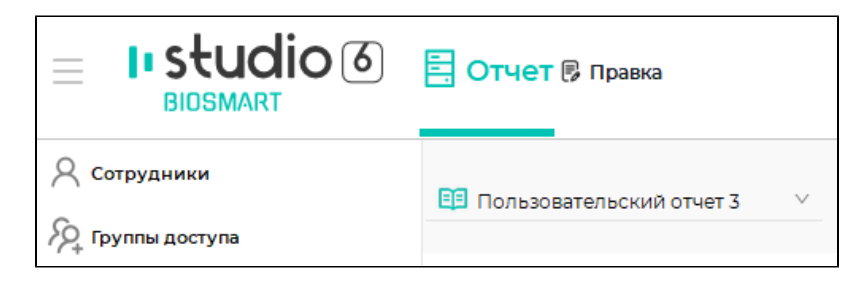

#### Изменение основных свойств отчёта

В структуре шаблона нажмите на название шаблона.

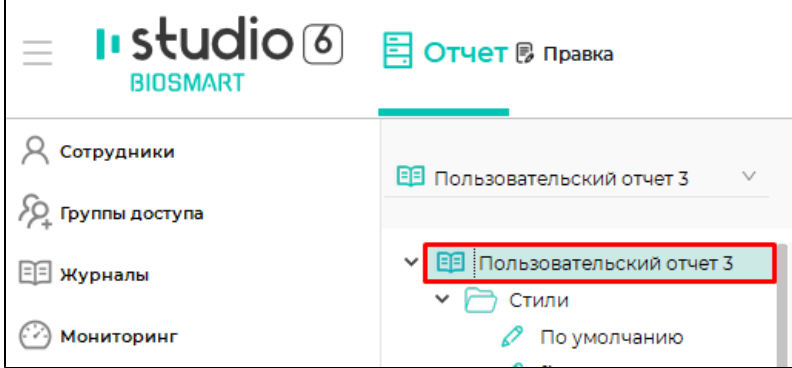

В редакторе свойств шаблона укажите требуемые значения. Верхний и нижний колонтитулы печатаются сверху и снизу отчёта на каждой его странице.

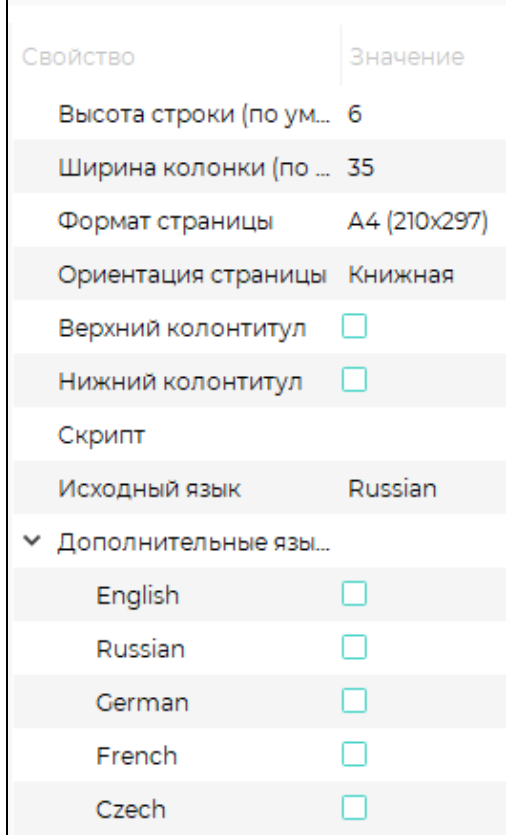

Для изменения названия отчёта дважды кликните левой кнопкой мыши на название отчёта в структуре шаблона для перехода в режим редактирования и введите новое название отчёта.

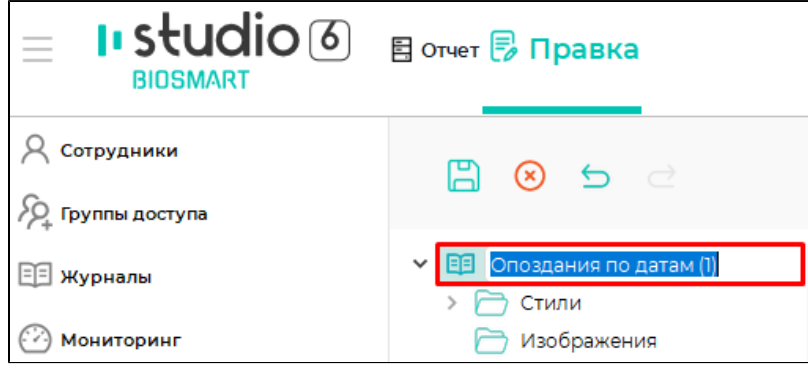

# Добавление и удаление страниц

Для добавления страниц в шаблон нажмите на панели инструментов кнопку **Добавить страницу** ...

В структуре шаблона появится новая Страница.

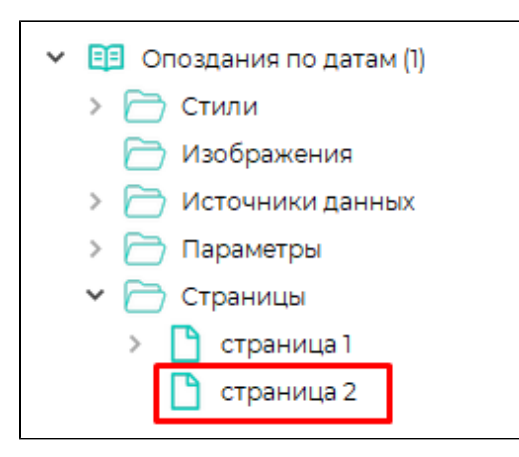

Для удаления Страницы в структуре шаблона нажмите правой кнопкой мыши на странице и в выпадающем меню выберите Удалить.

#### Добавление, редактирование, удаление Секций и Детализаций

Секции и Детализации являются основными логическими единицами отчёта, в них содержатся все блоки отчёта.

Секция печатается один раз в позиции, заданной в шаблоне отчёта (например, заголовок отчёта);

Детализация включает в себя следующие блоки:

- Шапка блок, печатаемый вначале Детализации и на каждой последующей странице отчёта;
- Область данных основный блок, печатаемый для каждой строки Источника данных;
- Подвал блок, печатаемый в конце Детализации (общие итоги).

Внутри Детализации могут использоваться Группы для группировки значений по заданному признаку. В этом случае добавляются блоки:

- Верхний колонтитул группы блок, печатаемый перед Областью данных (объединяющий признак);
- Нижний колонтитул группы блок, печатаемый после Области данных (промежуточные итоги).

Для добавления Секции или Детализации выделите нужную страницу и нажмите на панели инструментов кнопку Добавить секцию или Добавить

用

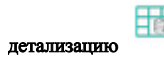

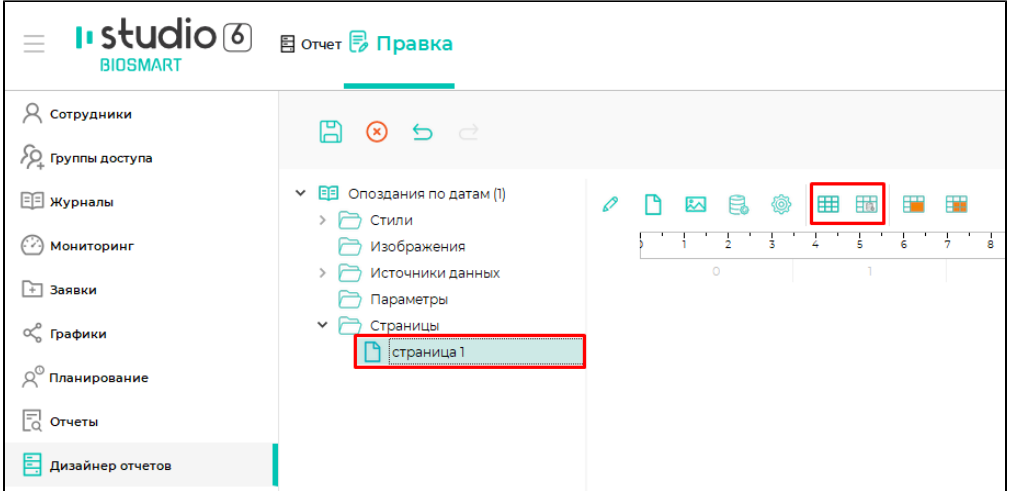

Для добавления Грушы выделите Детализацию в структуре шаблона, нажмите на ней правой кнопкой мыши и в контекстном меню выберите Добавить - Доба вить группу.

Для использования Групп необходимо использовать Источник данных, упорядоченный по какому-либо условию. Например, Источник данных под названием Д анные по рабочему времени с детализацией упорядочен по сотрудникам и дате.

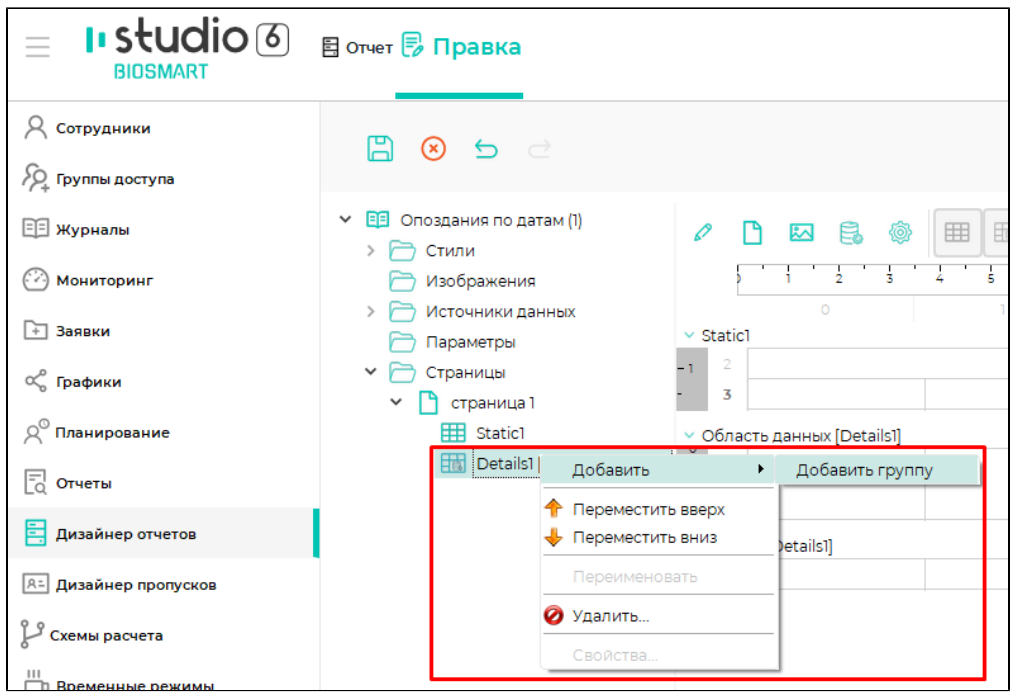

В свойствах Группы задайте условие (значение поля или выражение), при смене которого в отчёт будет печататься Верхний колонтитул группы и Нижний колонтитул группы.

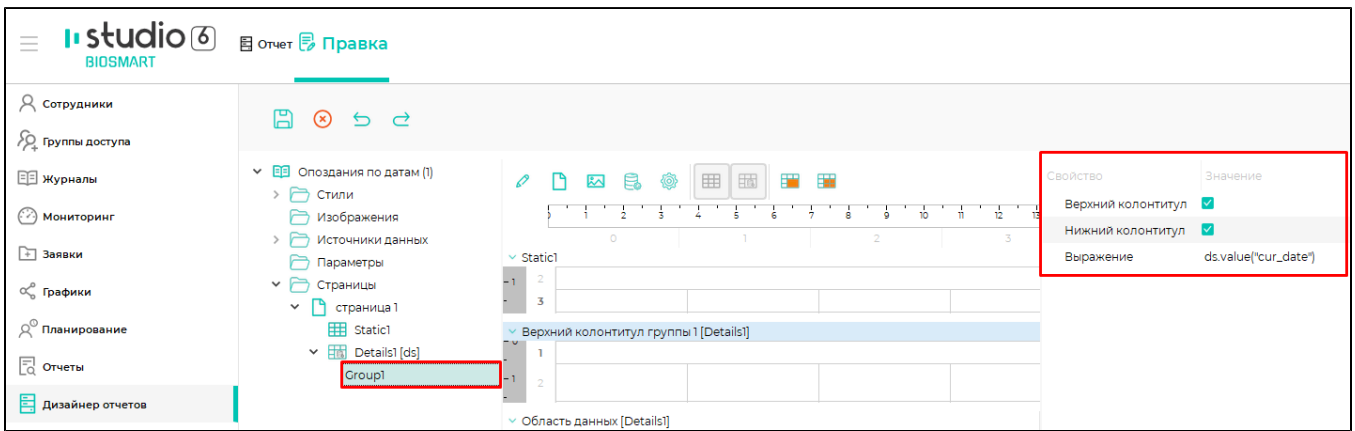

Кроме того, можно использовать Группы для объединения ячеек по вертикали. Для этого нужно указать Группу в диалоге редактирования ячейки на вкладке Д ополнительно.

Для изменения свойств **Детализации** нажмите левой кнопкой мыши на название **Детализации** в структуре шаблона и укажите свойства в редакторе свойств.

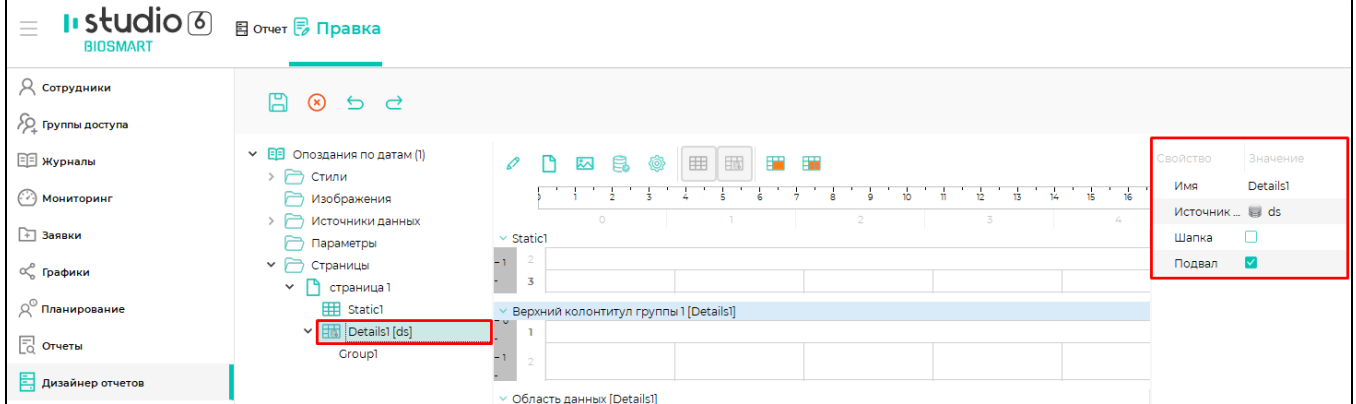

Для изменения порядка следования Секций и Детализаций нажмите в структуре шаблона правой кнопкой мыши на Секции или Детализации и в контекстном меню выберите Переместить вверх или Переместить вниз.

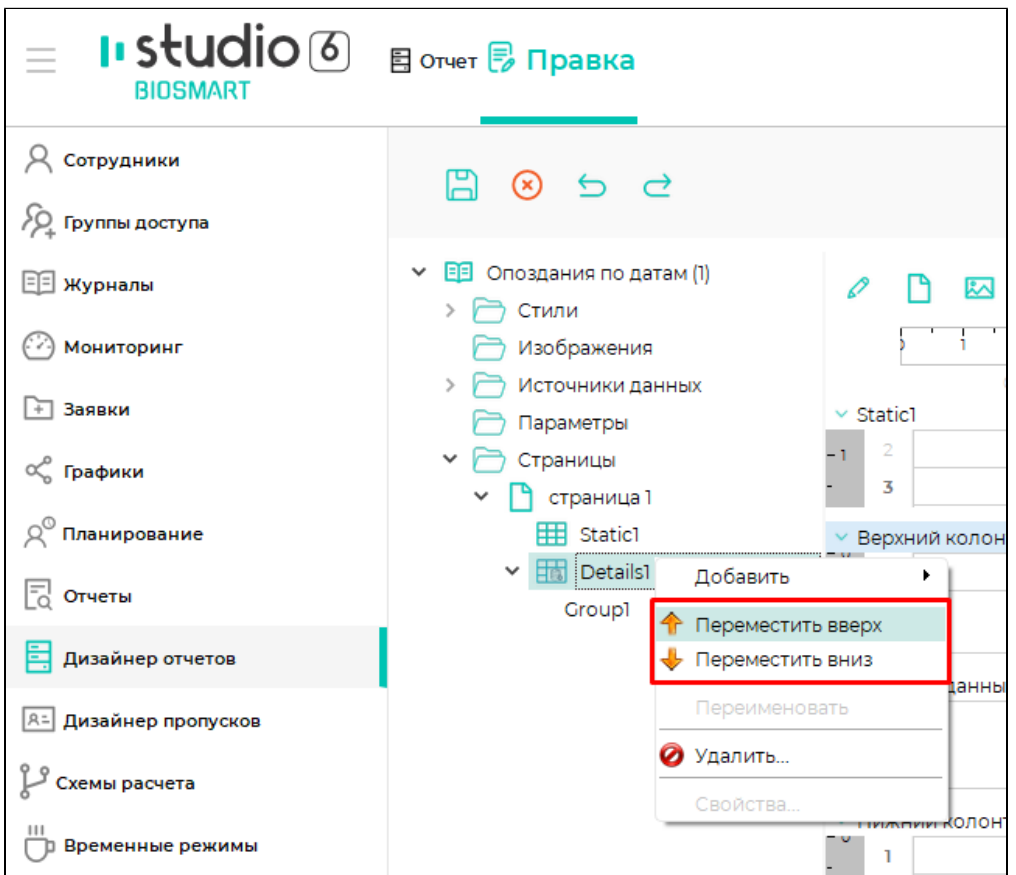

Каждая Секция и Детализация имеет табличный вид. Чтобы вставить или удалить строку, нажмите правой кнопкой мыши на номер строки и в контекстном меню выберите Вставить строку или Удалить строку.

Пункт Автоматическая высота строки используется для автоматического регулирования высоты строки в отчёте в зависимости от содержимого строки.

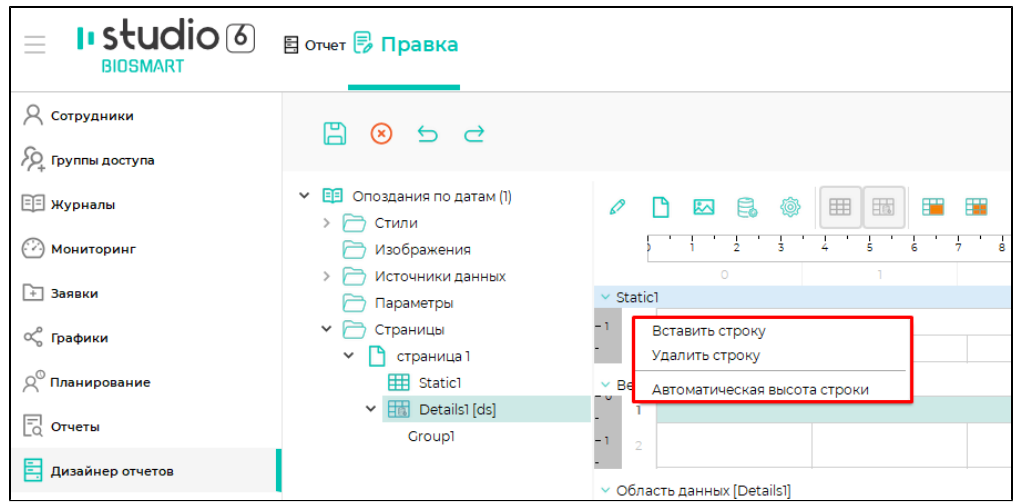

Чтобы вставить или удалить колонки, нажмите правой кнопкой мыши на номер колонки и в контекстном меню выберите Вставить колонку или Удалить колонку.

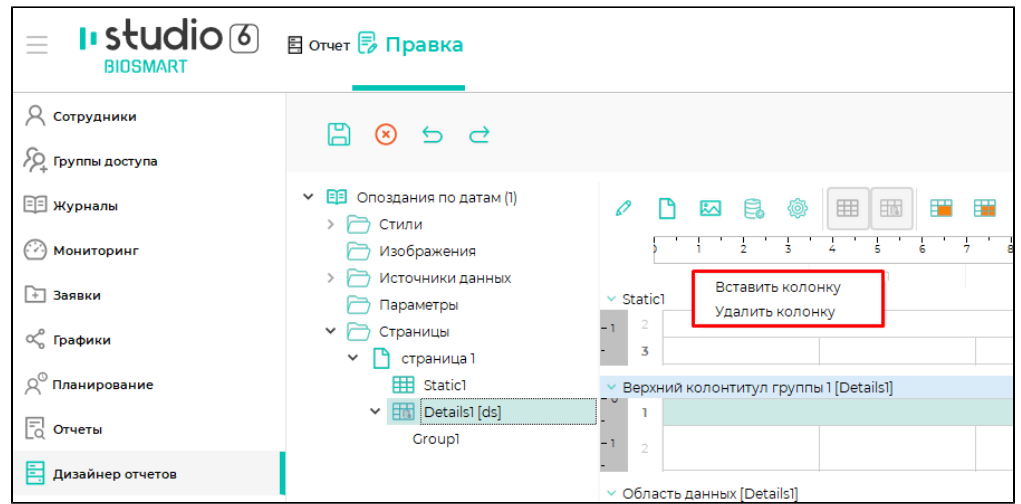

Для изменения высоты строки нужно расположить указатель мыши в вертикальном поле с номерами строк и увеличить или уменьшить высоту строки. Изменение ширины колонок выполняется аналогично изменению высоты строк.

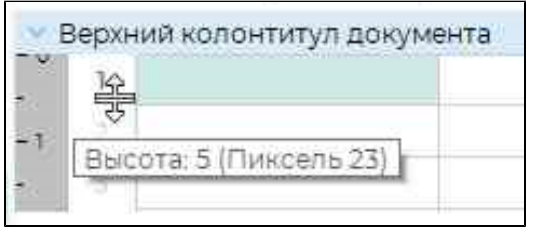

Для объединения и разделения ячеек выделите нужные ячейки и нажмите кнопку Объединить ячейки или Разбить ячейки

Для изменения свойств ячейки или диапазона ячеек выберите эту ячейку (ячейки) в рабочей области и укажите значения в редакторе свойств.

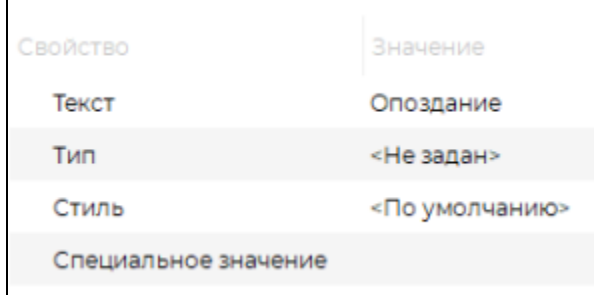

Кроме статического текста в ячейки можно помещать поля Источников данных, Параметры, Изображения, а также результаты вычисления выражения на языке JavaScript. Вставка этих объектов становится возможной после добавления в структуру шаблона Источников данных, Параметров и Изображений.

Чтобы вставить в ячейку данные, нажмите правой кнопкой мыши по выбранной ячейке, в контекстном меню нажмите Вставить поле и выберите нужные данные.

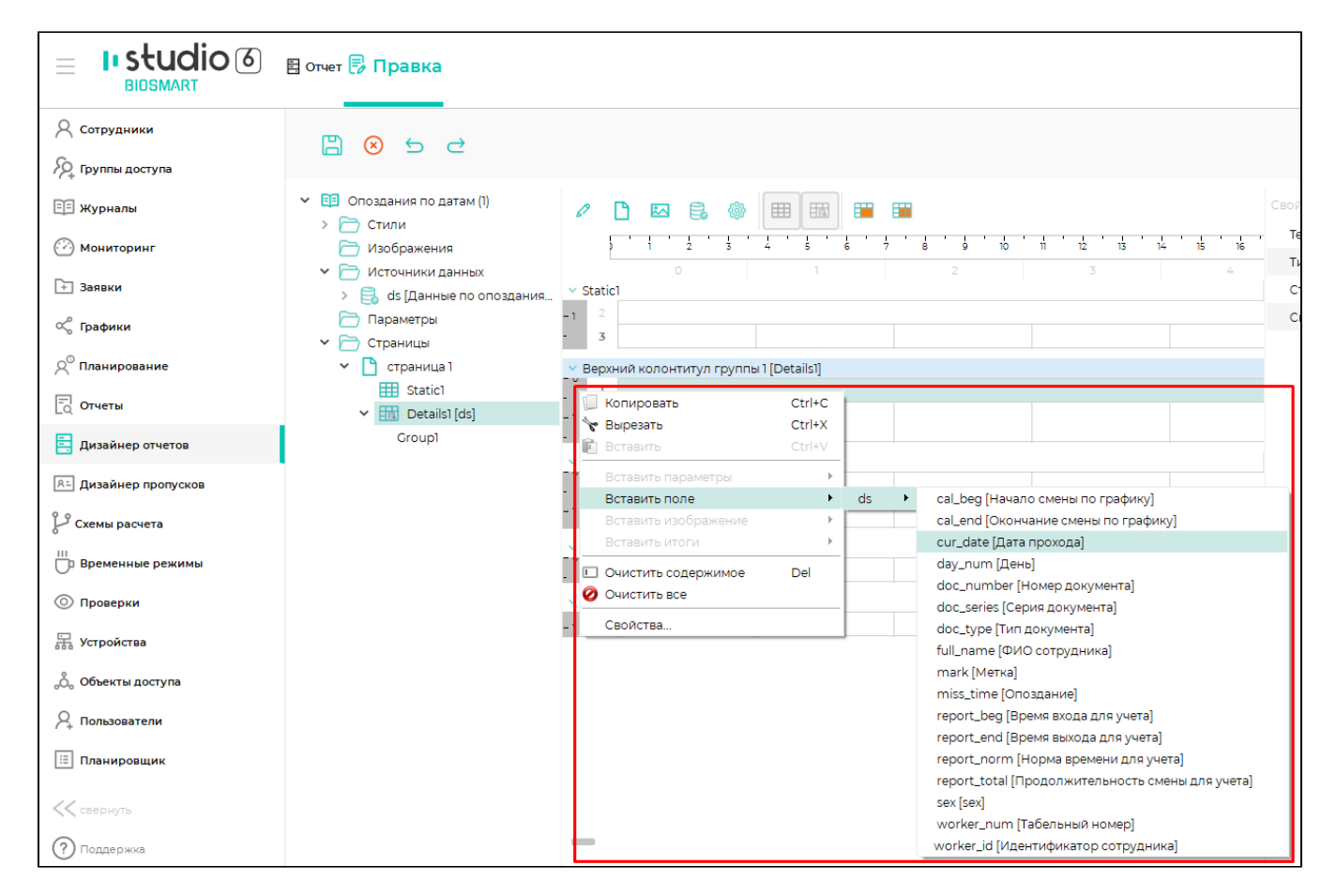

Чтобы вставить итоги в ячейки Нижнего колонтитула группы или Подвала, нужно выбрать ячейку и в контекстном меню выбрать Вставить итоги.

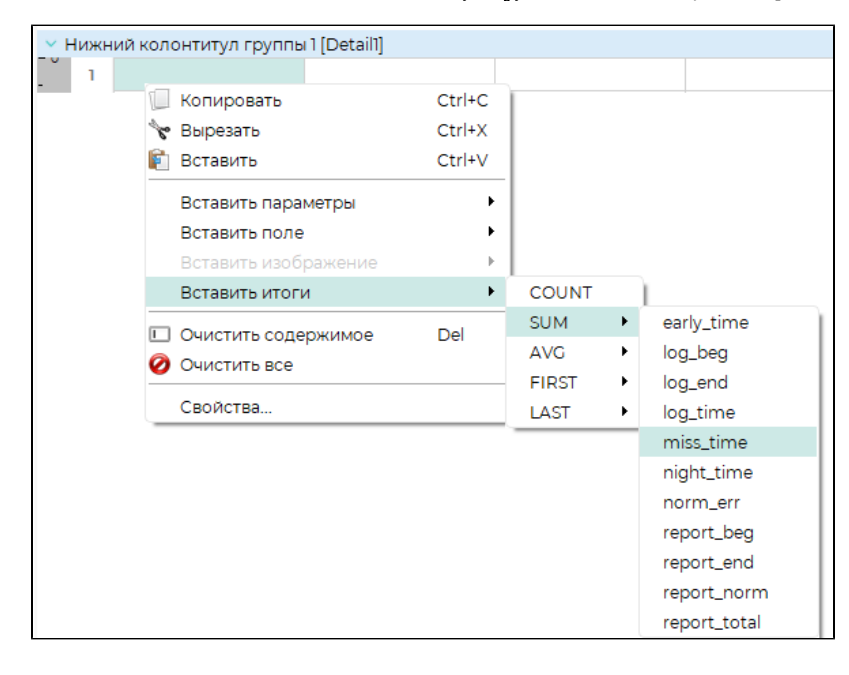

Для удаления данных из ячеек выделите ячейку (диапазон ячеек) и нажмите правой кнопкой мыши, в выпадающем меню выберите Очистить все.

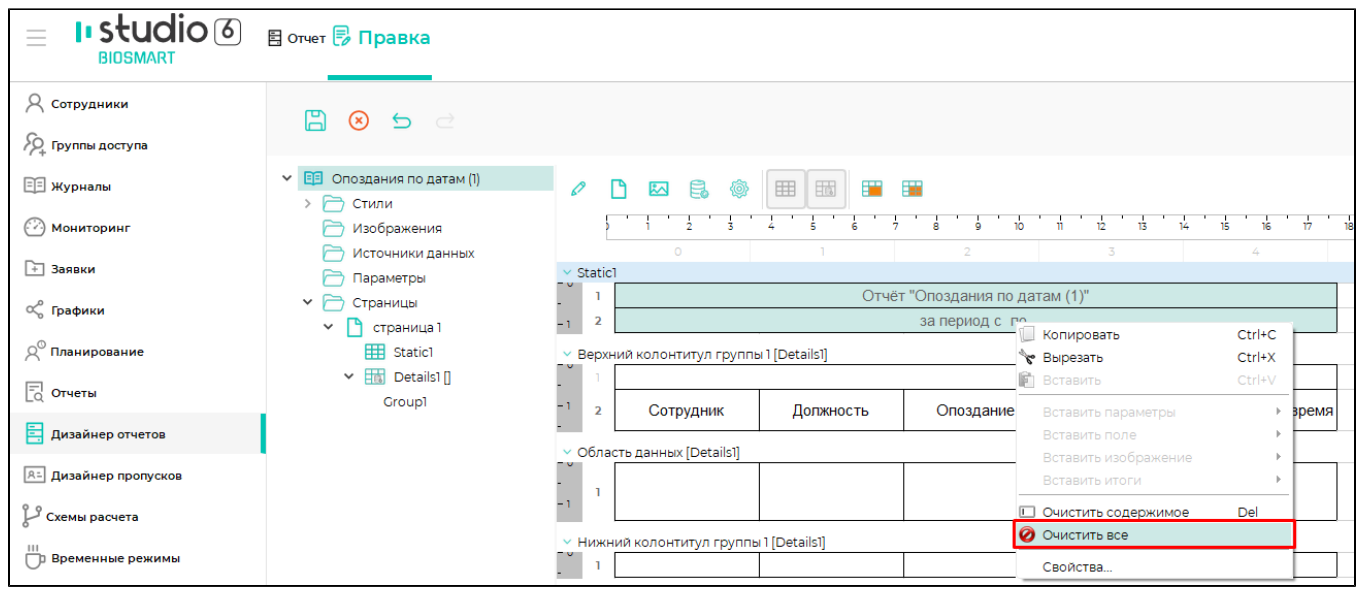

Для удаления Секции или Детализации нажмите правой кнопкой мыши на название Секции или Детализации в структуре шаблона и в контекстном меню выберите Удалить.

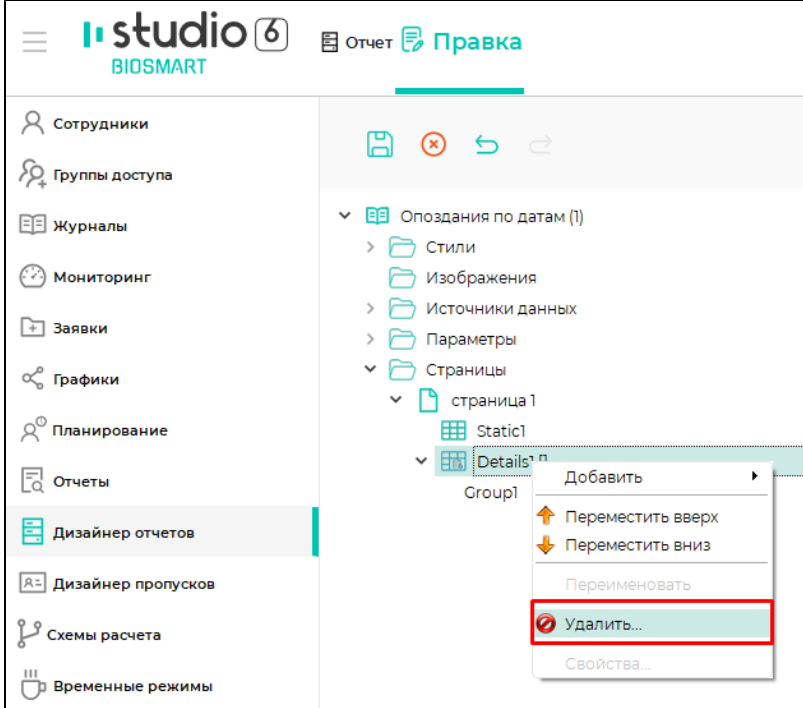

# Добавление и удаление Источников данных

Источник данных предоставляет данные для отчета. Число строк данных заранее неизвестно.

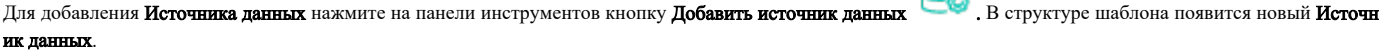

ą

Выберите этот Источник данных, при необходимости переименуйте его, затем в редакторе свойств выберите из выпадающего списка нужный Источник данных.

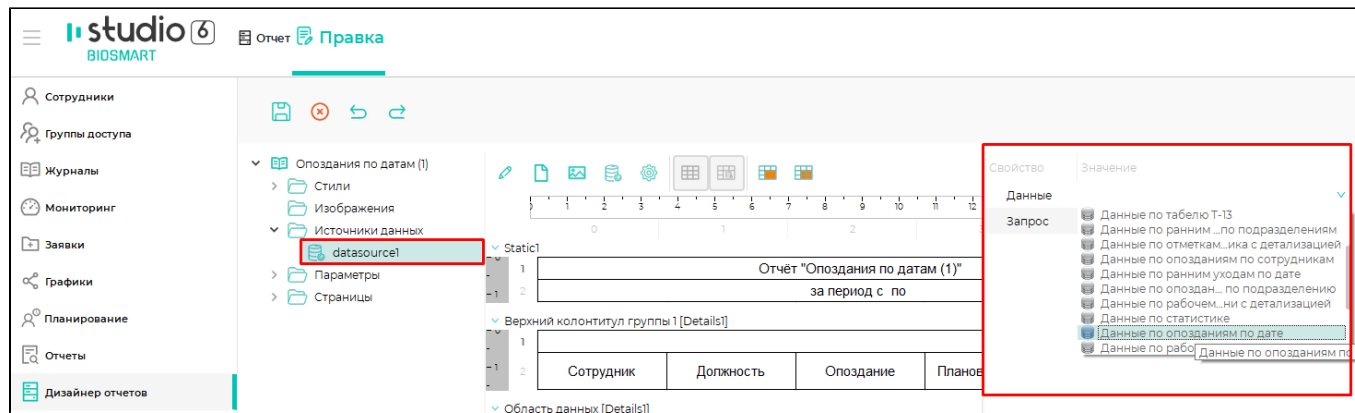

В структуру шаблона будут добавлены данные из выбранного Источника данных.

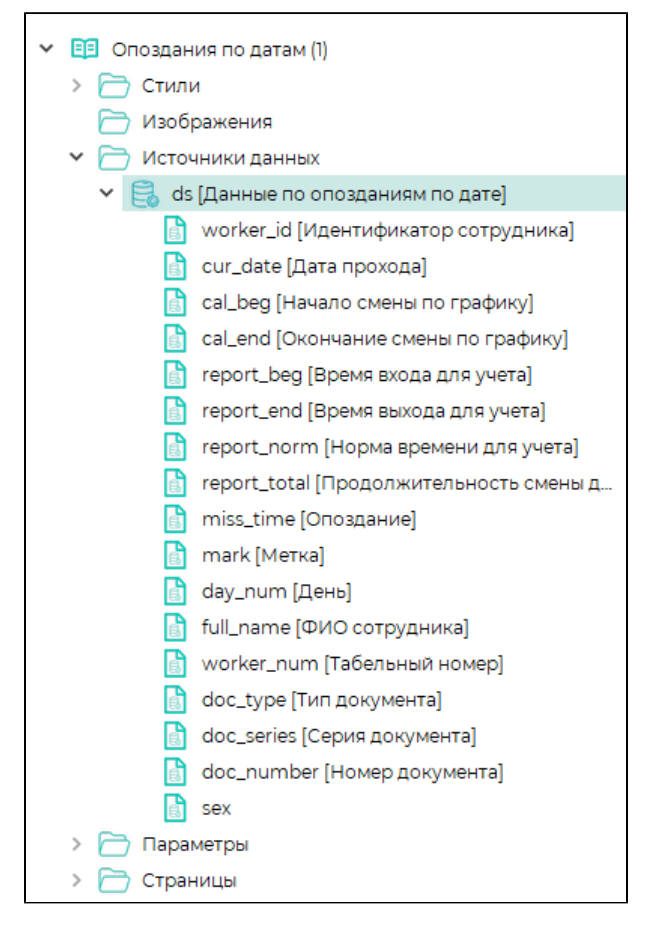

В каждой Детализации можно использовать данные только из одного Источника данных. Для помещения в шаблон данных из другого Источника данных добав ьте новую Детализацию.

Для удаления Источника данных из структуры шаблона, нажмите на него правой кнопкой мыши и выберите Удалить.

#### Добавление, редактирование и удаление стилей

Стили используются для задания цветов, шрифтов, выравнивания и других аспектов представления внешнего вида элементов отчета. При создании нового шаблона отчета автоматически создаются два стиля: По умолчанию и header. Стиль По умолчанию используется для всех новых ячеек отчета. Стиль header исп ользуется для оформления заголовков отчета.

Для добавления нового Стиля нажмите на панели инструментов кнопку Добавить стиль . В структуре шаблона появится новый Стиль.

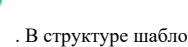

При необходимости переименуйте добавленный стиль. Для редактирования стиля выберите его и в редакторе свойств укажите требуемые значения.

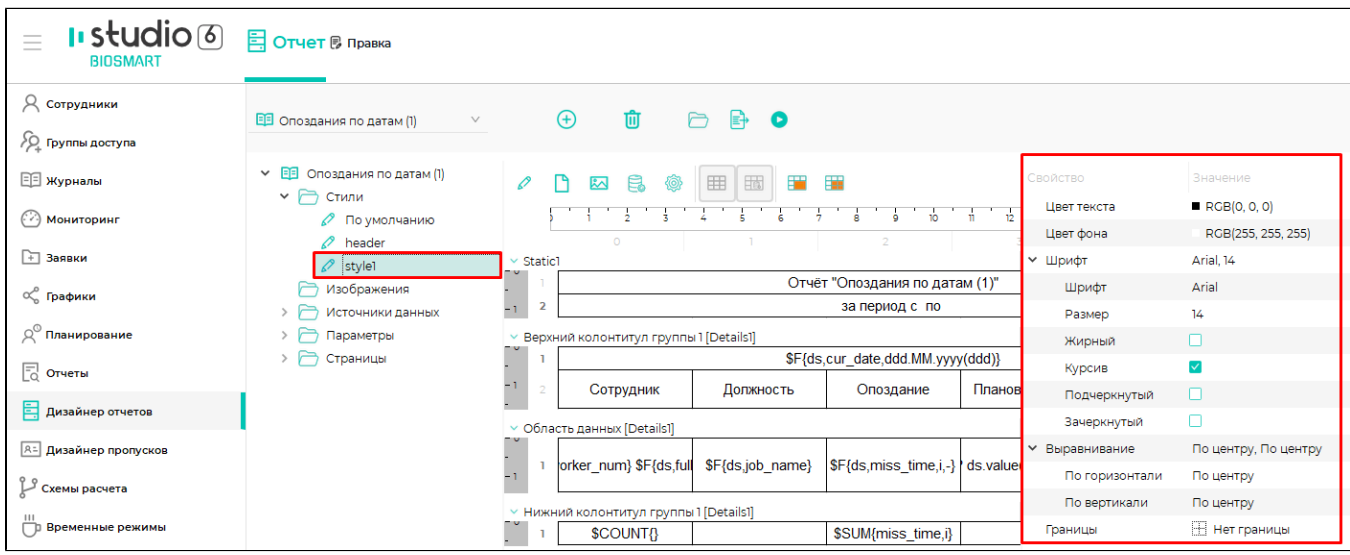

Применить Стиль можно для отдельной ячейки или диапазона ячеек, выбрав эту ячейку (ячейки) в рабочей области и указав значения в редакторе свойств.

Для удаления стиля нажмите правой кнопкой мыши в структуре шаблона на название стиля и в контекстном меню выберите Удалить.

## Добавление и удаление изображений

В отчёт можно добавить изображения в формате PNG, JPG или BMP. Чтобы добавить изображение нажмите на панели инструментов кнопку Добавить

ᄿ изображение

Выберите нужное изображение и нажмите Открыть. Изображение появится в структуре шаблона. При необходимости переименуйте его.

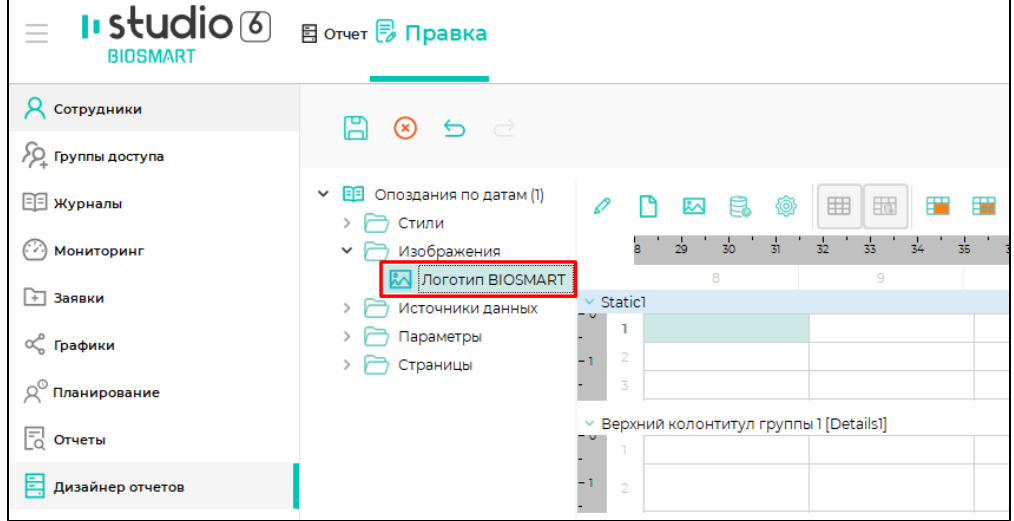

Чтобы переместить добавленное изображение в ячейку шаблона отчёта, нажмите правой кнопкой мыши на нужной ячейке, в контекстном меню нажмите Встав ить изображение и выберите нужное изображение.

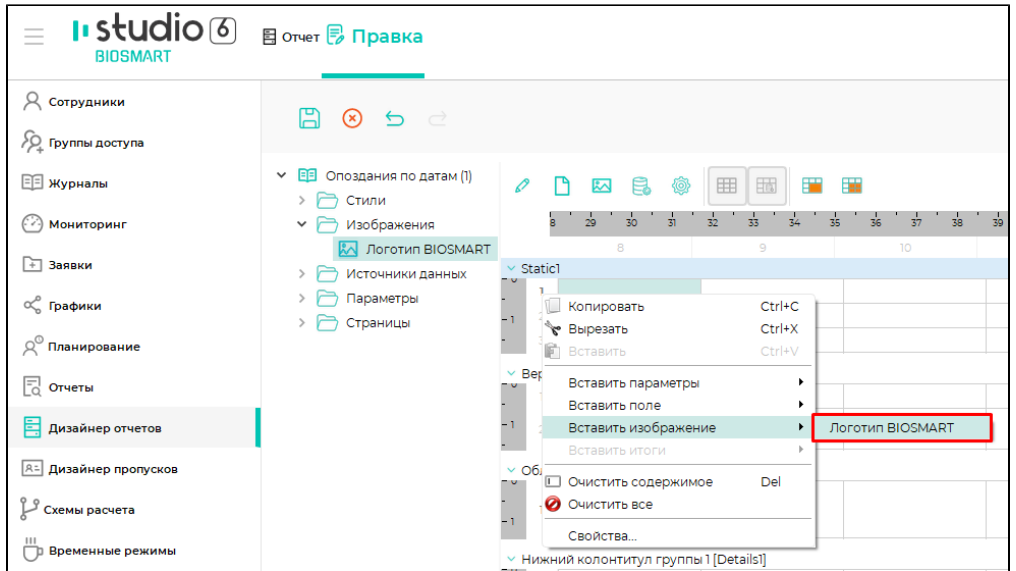

Поместить изображение (или любой другой элемент из структуры шаблона) можно просто перетащив его (с помощью зажатой левой кнопки мыши) из структуры шаблона в нужную ячейку рабочей области.

Для удаления изображения в структуре шаблона нажмите правой кнопкой мыши на названии изображения и в контекстном меню выберите Удалить.

## Добавление, редактирование и удаление Параметров

При формировании отчётов используются Параметры, представляющие из себя переменные данные (список сотрудников, даты и др.), которые определяют перечень условий для отчёта.

Для добавления нового Параметра нажмите на панели инструментов кнопку Добавить параметр . В структуре шаблона появится новый Параметр.

Выберите добавленный Параметр в структуре шаблона, при необходимости переименуйте его, в редакторе свойств укажите роль и значение параметра.

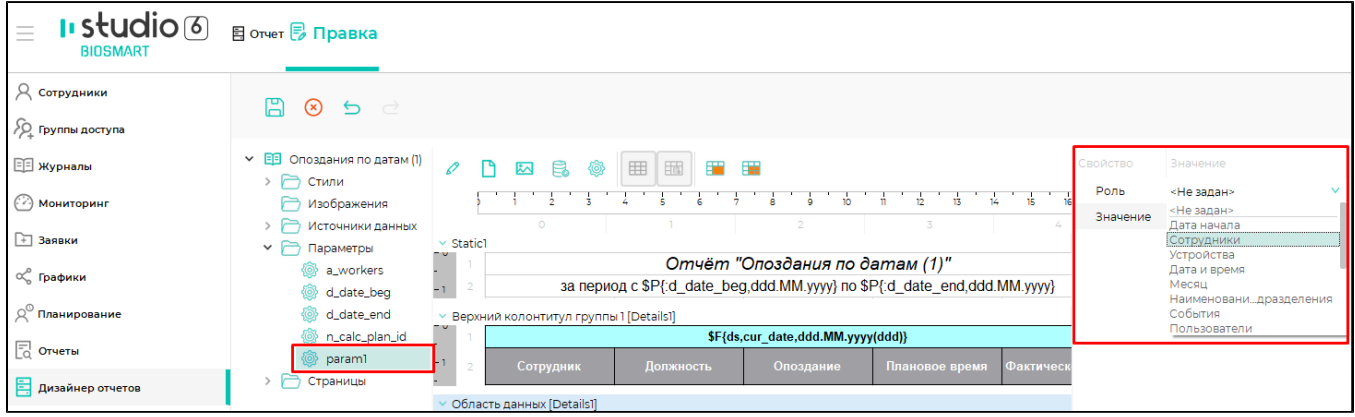

Для удаления параметра в структуре шаблона нажмите правой кнопкой мыши на названии параметра и в выпадающем меню выберите Удалить.

## Расширенные настройки

Чтобы перейти к расширенным настройкам ячейки, нажмите правой кнопкой мыши на нужной ячейке и в контекстном меню выберите Свойства.

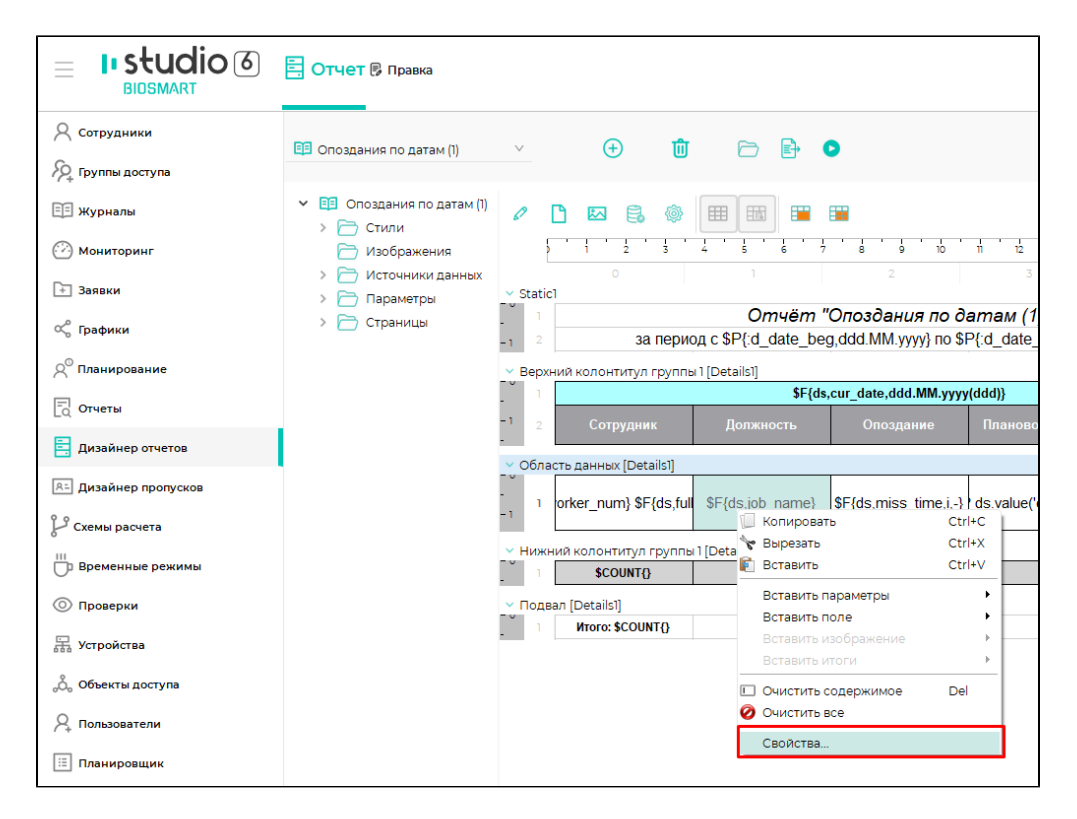

#### Откроется окно Свойства ячейки.

На вкладке Основные можно задать текст ячейки, выбрать ее тип и стиль оформления.

На вкладке Дополнительно можно указать Идентификатор ячейки, Поле для суммирования, Выражение для суммирования, Дополнительное значения, а также можно объединять ячейки по группе.

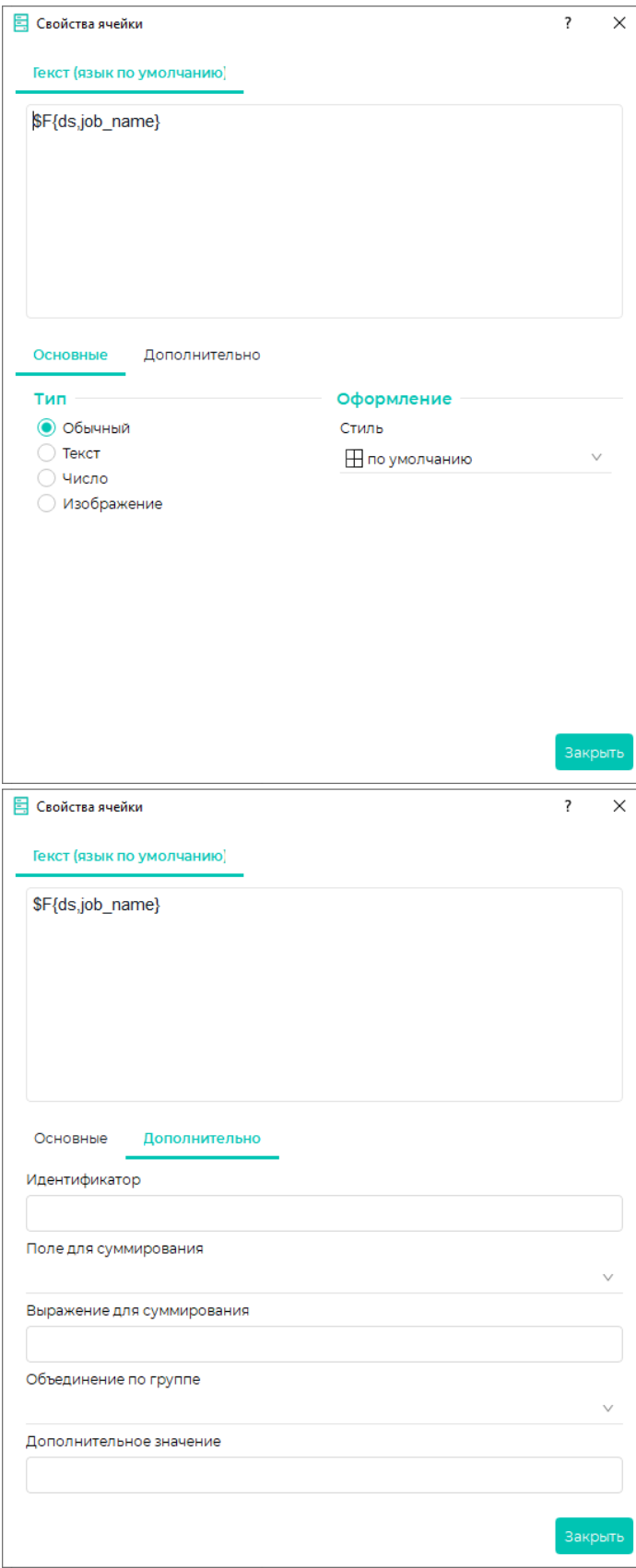

Идентификатор – уникальное имя в пределах Детализации, необходимое для обращения к результатам суммирования или итогам по группе.

Поле для суммирования предназначено для суммирования (вычисления) значений только одного поля Источника данных. В таком случае не требуется записывать сложное выражение на языке JavaScript, а просто выбрать поле Источника данных из списка.

Выражение для суммирования используется для вычисления значения одного поля Источника данных или набора полей с возможностью записи выражения (формулы) для вычисления на языке JavaScript.

Вычисления выполняются каждый раз при печати строки Детализации и их результат накапливается для каждой группы Детализации. Обращаться к результату можно по Идентификатору ячейки.

Дополнительное значение может содержать любые текстовые данные, к которым можно обратиться при выполнении javascript выражения через переменную \_\_spec. Может быть полезно при использовании единого стиля с условием для разных колонок.

Для отображения в ячейке полей Источника данных, Параметров, а также результата вычисления выражения на языке JavaScript используется специальное форматирование текста.

Формат текста для вставки поля Источника данных:

\$F{<источник данных>,<имя поля>,[формат данных]}

Формат текста для вставки Параметров отчета:

\$P{<имя параметра отчета>,[формат данных]}

Формат текста для вставки произвольного скрипта на языке JavaScript:

\$S{<скрипт>, [формат данных]}

Формат текста для вставки итогов:

\$COUNT{} -количество элементов группы

 $$SUM\{\leq_{MMS}$  переменной>,[формат данных]} – сумма элементов

\$FIRST{{<имя переменной>,[формат данных]} – первый элемент группы

 $SLAST$ {<имя переменной>,[формат данных]} – последний элемент группы

 $$AVG$ {<имя переменной>, [формат данных]} – среднее арифметической значение по группе

Формат текста обращения к Источнику данных на языке JavaScript:

<имя источника>.value('<имя поля>')

например:  $$S/ds.value('miss time'), i$$ 

Формат текста обращение к итогам группы из JavaScript

\_\_level.sum('<имя ячейки>') – получение суммы

\_\_level.count() – получение количества строк в группе

\_\_level.first('<имя ячейки>') – получение первого элемента в группе

\_\_level.last('<имя ячейки>') – получение последнего элемента группы

Формат текста обращения к Параметрам отчета на языке JavaScript

\_\_params.value('<имя параметра>')

например: \$S{\_\_params.value(':d\_date\_beg'),ddd.MM.yyyy}

Для форматирования вывода в ячейках специального типа (поля, параметры, выражения) можно использовать форматы данных:

i – указывает, что числовое значение нужно интерпретировать как интервал времени, указанный в секундах;

n[число] – указывает, что данные нужно форматировать как число с фиксированным количеством знаков после запятой;

d[формат даты] – указывает, что данные нужно интерпретировать как дату указанного формата.

## Предварительный просмотр

В разделе Дизайнер отчётов предусмотрена возможность предварительного просмотра отчёта. Для предварительного просмотра выполните действия:

# Укажите значения всех Параметров, используемых в отчёте.

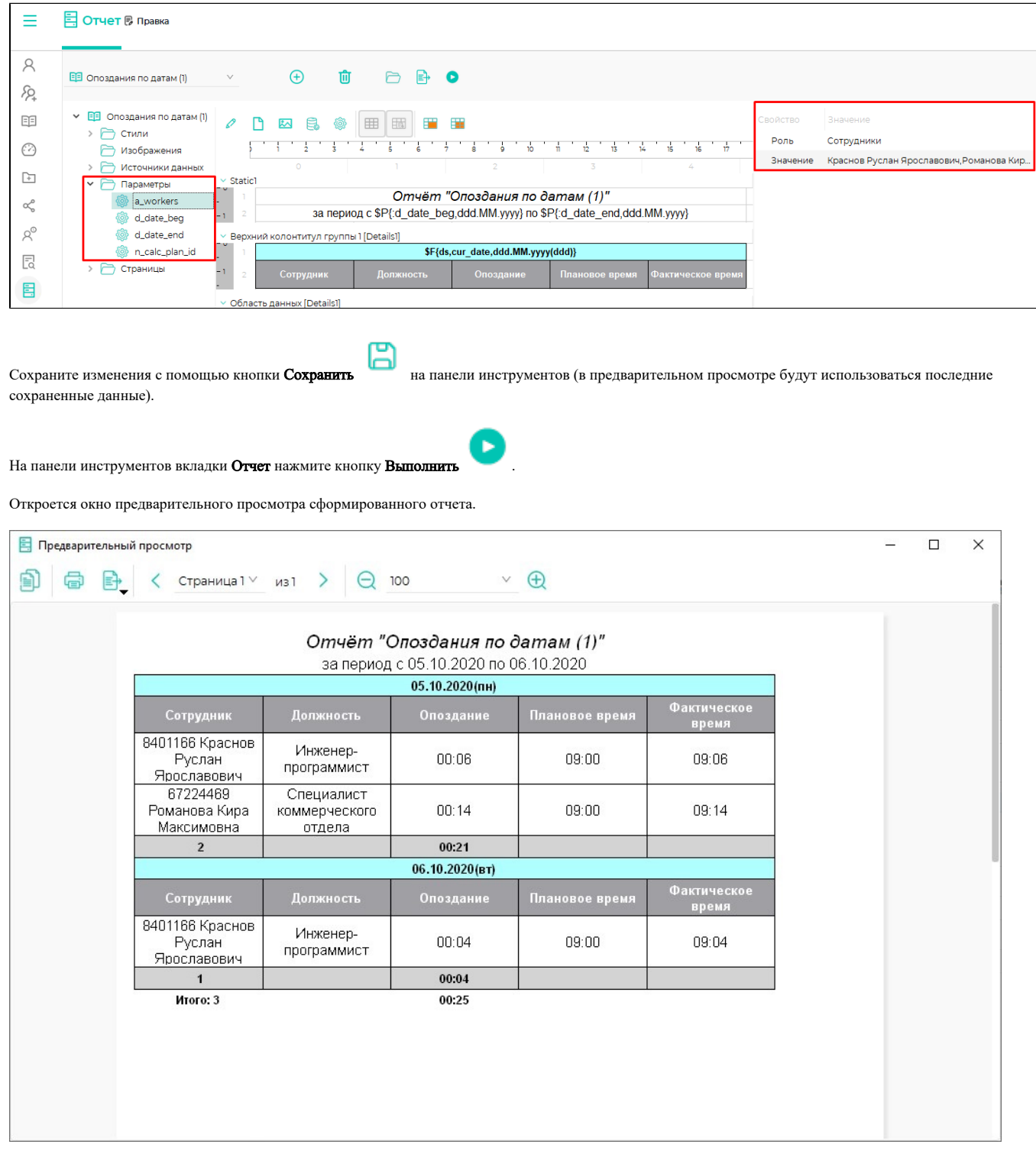